## **付録電子版について**

下記をご確認のうえ,お手続きください.

**ご注意**

- 付録電子版の利用ライセンスは,本書 1 冊につき 1 つ,個人所有者 1 名に対して与えられるもので す. 第三者への ID, パスワード, シリアル番号の提供・開示は固く禁じます. また図書館・図書施 設など複数人の利用を前提とする場合には,付録電子版を利用することはできません.
- 付録電子版は,書籍付録のため,ユーザーサポートは行っておりません.

**閲覧期間**

- 閲覧期限は本書の第 1 刷発行後 8 年間(2032 年 3 月末まで)となります.
- 将来,都合により,登録方法,利用方法,配信方法,閲覧期間が変更になる場合があります.変更 が生じた際は弊社 WEB サイトなどで通知いたします.

https://www.igaku-shoin.co.jp/book/detail/112202#tab5

## **ご利用手続きの流れ(概要)**

• 既に医学書院 ID を取得済みの方は **Step 2** へお進みください.

**Step 1 医学書院 ID を取得(メールアドレスの登録)**

① https://my.islib.jp にアクセスします(右の QR コードからもアクセスできます). 「医学書院 ID を取得」をクリックします.

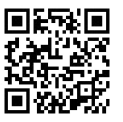

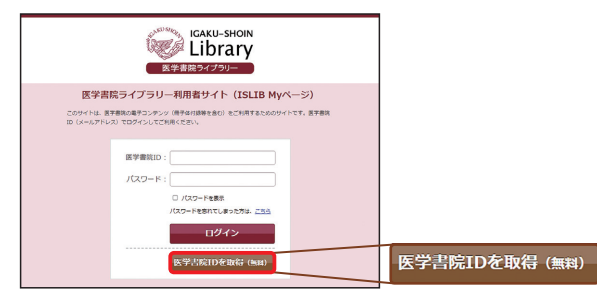

②受信可能メールアドレスを入力します(ここで入力したアドレスが医学書院 ID になります).「利用 規程に同意する」にチェックし「次へ」を選択します.

3「医学書院 ID 取得受付メール」を受信し、記載されている URL をクリックします.

④基本情報の登録が完了すると「医学書院 ID 取得完了のお知らせ」のメールが届きます.

**[ご注意]**迷惑メールフィルター等の受信設定(URL を含む受信拒否等)により,返信メールを受信で きない場合があります.その場合は,受信リストに「igaku-shoin.co.jp」ドメインを追加いただくか, 他のアドレスをご使用ください.

## **Step 2 シリアル番号**※**を入力**

※本書の前見返し裏側のスクラッチを削り,印刷されているシリアル番号をご確認ください.

① https://my.islib.jp にアクセスし( Step 1 の QR コードからもアクセスできます), Step 1 で設定し た「医学書院 ID(メールアドレス)」と「パスワード」でログインします.

②画面右上の「発行」ボタンをクリックします.

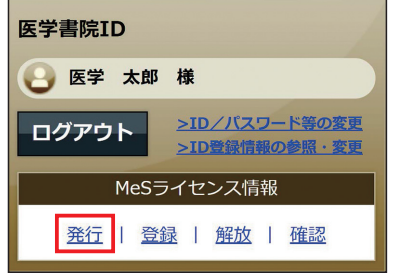

③本書前見返し裏側のスクラッチを削り,印刷されているシリアル番号(16 桁)を入力します.

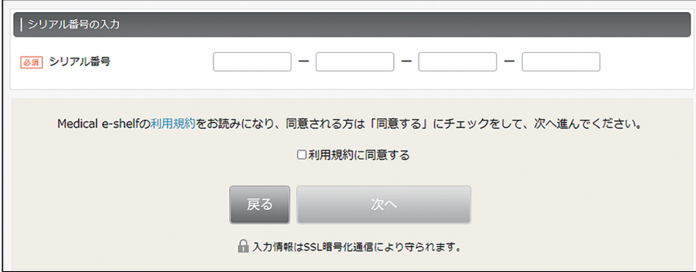

④シリアル番号を入力すると「■Contents」欄で本書のコンテンツバナーが表示されますので,クリッ クしてご利用ください.

[推奨ブラウザ]Google Chrome, Firefox, Safari, Microsoft Edge の各最新バージョン